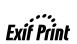

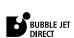

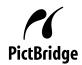

**Photo Printer** 

# PIXMA iP6210D series Direct Printing Guide

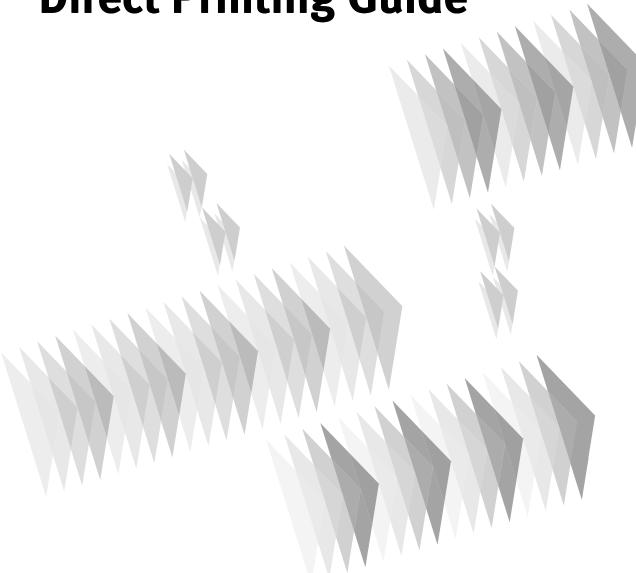

# Canon

# PIXMA iP6210D

**Photo Printer** 

**Direct Printing Guide** 

# **Contents**

| Operatio        | n Panel and Menu Display                                                        | ٠3 |
|-----------------|---------------------------------------------------------------------------------|----|
|                 | Operation Panel Names and Functions                                             |    |
|                 | LCD Monitor                                                                     | _  |
|                 | Memory Card Mode                                                                | _  |
| Deinting        |                                                                                 |    |
| Printing        | Flow                                                                            | ٠7 |
| Using a M       | Memory Card                                                                     | .9 |
|                 | Memory Cards Supported by This Printer                                          | .9 |
|                 | Inserting a Memory Card                                                         |    |
|                 | Removing a Memory Card                                                          | 11 |
| Loading         | Paper                                                                           | 12 |
| Printing a      | a Photograph                                                                    | 15 |
|                 | Printing a Photo List – Print Index                                             | 15 |
|                 | Specifying Photos to Print                                                      |    |
|                 | Specifying the Range of Photos in the Memory Card                               |    |
|                 | Printing on the Sticker – Sticker Print                                         | -  |
|                 | Printing According to the Settings Made on the Camera – DPOF Printing           |    |
| Other Se        | ttings                                                                          | 23 |
|                 | Changing Other Settings                                                         | 23 |
| Printing I      | Photographs Directly from a Digital Camera                                      | 24 |
|                 | Printing Photographs Directly from a PictBridge Compliant Device                |    |
|                 | Printing Photographs Directly from a                                            |    |
|                 | Canon Bubble Jet Direct Compatible Digital Camera                               | 29 |
| Printing I      | Photographs from a Wireless Communication Device                                | 30 |
|                 | Setting the Page Size, Media Type, and Layout When Printing From a Mobile Phone | 30 |
|                 | Performing Bluetooth Communication                                              | 32 |
| <b>Using Da</b> | ta in the Memory Card on the Computer                                           | 34 |
|                 | Browsing Photos in the Memory Card on the Computer                              |    |
|                 | Saving Data in the Memory Card onto the Computer                                |    |
|                 | Setting up the Card Slot as the Memory Card Drive of the Computer               | 35 |

# Contents

| Print | ing Maintenance                                     |    |
|-------|-----------------------------------------------------|----|
|       | When Printing Becomes Faint or Colors are Incorrect |    |
|       | Printing the Nozzle Check Pattern                   |    |
|       | Examining the Nozzle Check Pattern                  |    |
|       | Print Head Cleaning                                 |    |
|       | Print Head Deep Cleaning                            |    |
|       | Aligning the Print Head - Auto head align           | 39 |
| Repla | acing a FINE Cartridge                              | 40 |
|       | Replacing a FINE Cartridge                          | 40 |
|       | What is Low Ink Warning?                            |    |
| Troul | bleshooting                                         | 44 |
| Inde  | x                                                   | 53 |

# **Operation Panel and Menu Display**

The names and functions of the controls on the operation panel, how to display the menus, and the items in the menus are described below:

# **Operation Panel Names and Functions**

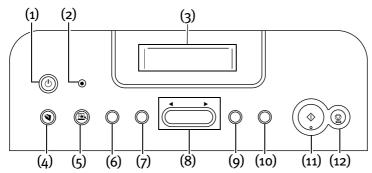

### (1) POWER Button

Press to turn the printer on or off.

### **POWER Lamp**

Off: the printer is turned off.

Lighting: the printer is ready to print.

Flashing: the printer is preparing to print, or is preparing to turn off.

### (2) Alarm Lamp

Lighting: an error has occurred and the printer is not ready to print.

When the **POWER** lamp and the **Alarm** lamp flash alternately, an error has occurred that may require a service call.

## (3) LCD Monitor

When you perform direct printing, the menus and the setting items are displayed here.

## (4) Save Button

Saves data in the memory card onto the computer's hard disk. See "Saving Data in the Memory Card onto the Computer" on page 34.

### (5) Easy-PhotoPrint Startup Button

Starts Easy-PhotoPrint. See "Browsing Photos in the Memory Card on the Computer" on page 34.

### (6) Menu Button

Displays menus. See "Memory Card Mode" on page 5.

## (7) Configuration Button

Allows you to set print settings and maintenance of the printer. See "Configuration" on page 6.

### (8) **◄** ▶ Buttons

Use these buttons to select a menu item or the number of photo, to specify the number of copies to print, and to make print settings.

### (9) OK Button

Allows you to make a selection. For example, selecting a photo to be printed, selecting a menu item or other settings.

If an error occurs, press to resume printing after resolving the printer problem.

### (10) Back Button

Allows you to return to the previous screen.

### (11) Print Button

Press to start printing according to the settings displayed on the LCD.

### (12) Stop/Reset Button

Press to cancel the settings you have made. If this button is pressed during printing, the printer aborts printing.

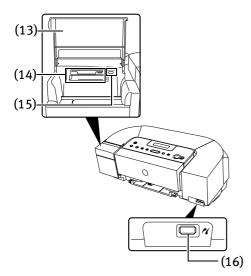

### (13) Card Slot Cover

Close this after inserting a memory card.

### (14) Card Slot

Set the memory card containing photos here.

### (15) Indicator Lamp

The indicator lamp lights when memory card reading is enable and flashes while the printer is accessing the memory card.

### (16) Direct Print Port

Connects the printer to a compatible digital camera or digital video camcorder. See "Connecting to a PictBridge Compliant Device" on page 24.

When using optional Bluetooth unit\*, connect this port.

\*The Bluetooth unit is not available to some regions due to the law of the countries or the regulations. For details, contact the Customer Care Center.

See "Printing Photographs from a Wireless Communication Device" on page 30 or the Bluetooth User's Guide.

# **LCD Monitor**

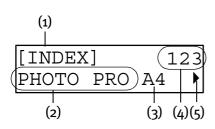

- (1) Shows Memory Card Mode.
- (2) Shows the Media Type.
- (3) Shows the Page Size.
- (4) Shows the number of photo in the memory card (only for INDEX printing).
- (5) The ◀▶ buttons are activated when this mark is displayed.

For the print settings of page size and media type etc. see the section of Memory Card Modes.

# **Memory Card Mode**

When you press the **Menu** button, Memory Card Mode screens appear on the LCD. By using ◀▶ button, you can select the following modes.

### **INDEX**

See "Printing a Photo List - Print Index" on page 15.

### **PRINT ALL PHOTOS**

See "Printing All Photos" on page 20.

### **SELECT PHOTO**

See "Specifying Photos to Print" on page 16.

### **SELECT RANGE**

See "Specifying the Range of Photos in the Memory Card" on page 18.

### **STICKR**

See "Printing on the Sticker – Sticker Print" on page 19.

### **DPOF**

See "Printing According to the Settings Made on the Camera – DPOF Printing" on page 20.

# Configuration

Each time you press **Configuration** button, following setting items are displayed on the LCD.

# PRINT SETTINGS OUIET MODE

See "Other Settings" on page 23.

### WIRELESS SETTINGS

PAGE SIZE MEDIA TYPE LAYOUT

### **IMAGE OPTIMIZER**

See "Printing Photographs from a Wireless Communication Device" on page 30.

### **BLUETOOTH SET**

DEVICE NAME ACCESS REFUSAL SECURITY

PASSKEY

See "Printing Photographs from a Wireless Communication Device" on page 30.

### PICTBRIDGE SET

PAGE SIZE MEDIA TYPE PRINT QLTY

BORDERLESS PRINT IMAGE ENHANCEMENT

See "Printing Photographs Directly from a Digital Camera" on page 24.

### **OTHERS**

### **DATE/TIME SETUP**

See "Other Settings" on page 23.

### **READ-ONLY MODE**

See "Setting up the Card Slot as the Memory Card Drive of the Computer" on page 35.

### **LANGUAGE SETTING**

See "Other Settings" on page 23.

### **MAINTENANCE**

### **NOZZLE CHECK**

See "Printing the Nozzle Check Pattern" on page 37.

### **CLEANING**

See "Print Head Cleaning" on page 38.

### **DEEP CLEANING**

See "Print Head Deep Cleaning" on page 39.

### **AUTO HEAD ALIGN**

See "Aligning the Print Head - Auto head align" on page 39.

### **ALIGN PRINT HEAD**

See "Adjusting the Print Head Manually" on page 46.

### **HEAD ALIGN PRINT**

See "Aligning the Print Head - Auto head align" on page 39.

### **ROLLER CLEANING**

See "Back of Paper is Smudged/Paper Does Not Feed Properly/Printed Surface is Scratched" on page 47.

#### **BOTTOM CLEANING**

See "Back of Paper is Smudged/Paper Does Not Feed Properly/Printed Surface is Scratched" on page 47.

### **RESTORE DEFAULT**

See "Other Settings" on page 23.

### SAVE CONFGURATION

See page 17.

### LOAD CONFGURATION

See page 17.

# **Printing Flow**

This is the procedure for printing photos from the memory card inserted in the card slot of the printer.

Print a Photo List of All Photos in the Memory Card Step 1 Turn on the Printer.

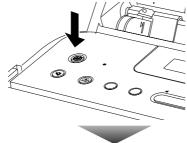

Step 2 Load the paper.

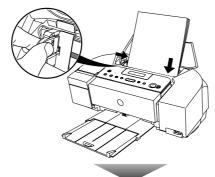

See "Loading Paper" on page 12.

Step 3 Insert the memory card.

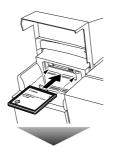

See "Using a Memory Card" on page 9.

**Step 4 Print a Photo List in the Memory Card.** See "Printing a Photo List – Print Index" on page 15.

### Print the Photos by Other Printing Menus

Select the photos you want to print in the printed photo list.

### Step 5 Select Memory Card Mode.

### **PRINT ALL PHOTOS**

Prints all photos in the memory card. See "Printing All Photos" on page 20.

### **SELECT PHOTO**

You can specify photos you want to print saved in the memory card. See "Specifying Photos to Print" on page 16.

### **SELECT RANGE**

You can specify the range of photos you want to print using the file number or shooting date.

See "Specifying the Range of Photos in the Memory Card" on page 18.

### **STICKR**

You can print your favorite photo on the Canon Photo Stickers. See "Printing on the Sticker – Sticker Print" on page 19.

### **DPOF**

Prints photos according to the DPOF settings set on the digital camera. See "Printing According to the Settings Made on the Camera – DPOF Printing" on page 20.

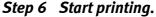

Press the **Print** button to start printing.

# **Using a Memory Card**

Let's take a look at different types of memory cards and how to insert and remove them.

# **Memory Cards Supported by This Printer**

Supported memory cards are as follows:

| Memory Cards which can be inserted directly                                                                                 | Memory Cards which can be used through a special adapter                                                                                                    |
|----------------------------------------------------------------------------------------------------|----------------------------------------------------------------------------------------------------|
| <ul> <li>CompactFlash (CF)         Card         Microdrive         *Supports TYPE I/TYPE II         (3.3V).     </li> </ul> | • xD-Picture Card*1                                                                                                    |
| <ul><li>Memory Stick</li><li>Memory Stick PRO</li></ul>                                                                     | ● Memory Stick Duo*² ● Memory Stick PRO Duo*²                                                                                                    |
| <ul><li>Secure Digital (SD)     Card</li><li>MultiMedia Card</li></ul>                                                      | ● miniSD Card*2                                                                                                    |
| SmartMedia Card     *Supports 3.3V card     only (1MB and 2MB     cards not supported)                                      | <ul> <li>*1 Purchase the CompactFlash Card<br/>Adapter for xD-Picture Card<br/>separately.</li> <li>*2 Use the special adapter supplied<br/>with the card.</li> </ul> |

### **▶**Important

- This printer accepts images taken with a camera compatible with the Design rule for Camera File system (Exif2.21 compliant), TIFF (Exif2.21 compliant), and DPOF (Ver. 1.00 compliant).
- Photos stored in a memory card not supported by the digital camera may fail in loading or be damaged. For types of memory cards supported by the digital camera, refer to your digital camera user's manual.
- Use the digital camera to format a memory card. Memory card data formats may not be compatible with computer-specific formats.
- Images edited on the computer may result in improper printing.

# **Inserting a Memory Card**

**1** Open the card slot cover.

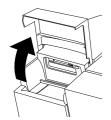

2 Insert the memory card in the card slot.

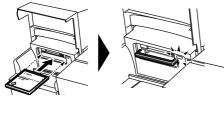

 If you use a CompactFlash (CF) card or Microdrive
 Insert it into the slot on the lower until it stops with its end projecting as shown.

The indicator lamp lights.

\*For xD-Picture Card, use the compliant adapter.

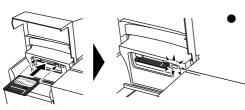

If you use a SmartMedia card Insert it into the slot on the upper until it stops with its end projecting as shown.

The indicator lamp lights.

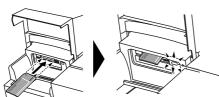

If you use a Memory Stick/Memory Stick PRO/ SD card/Multimedia card Insert it into the slot on the upper until it stops with its end projecting as shown.

The indicator lamp lights.

\*For Memory Stick Duo/Memory Stick PRO Duo/miniSD Card, use the special adapter.

Important

Do not try to insert the memory card into the card slot any further than the position it stops; otherwise the printer or the memory card will be damaged.

3 Ensure that the indicator lamp lights after flashing for a moment and then close the card slot cover.

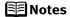

- When OFF is selected in the READ-ONLY MODE screen, you cannot print photos in the memory card. After using the card slot as the memory card drive of the computer, remove the memory card, then be sure to select ON in the READ-ONLY MODE screen again. See "Setting up the Card Slot as the Memory Card Drive of the Computer" on page 35.
- If you have used a computer to edit or process the data stored in the memory card, be sure to print photos from the computer. Using the operation panel to print photos may result in improper printing.

# Removing a Memory Card

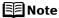

If you use the printer connected to your computer, follow the instructions for removal of the memory card from the computer. For the procedure, see "Setting up the Card Slot as the Memory Card Drive of the Computer" on page 35.

- **1** Open the card slot cover.
- **2** Ensure that the indicator lamp is not flashing, then remove the memory card.

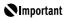

Removing the memory card or turning off the printer while the indicator lamp is flashing can damage the data stored in the memory card.

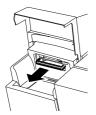

**3** Close the card slot cover.

# **Loading Paper**

This section describes how to load the paper and select the page sizes and media types from the operation panel.

### Print Media to Avoid

Do not use the following types of paper. Using such paper will not only produce unsatisfactory results, but can also cause the printer to jam or malfunction.

- Folded, curled or wrinkled paper
- Damp paper
- Excessively thin paper (less than 64 gsm or 17 lb)
- Excessively thick paper\* (more than 105 gsm or 28 lb)
   \*non-Canon branded paper
- Picture postcards
- Postcards with an affixed photos or stickers
- Envelopes
- Any type of paper with holes

# ■ Loading the Print Media in the Auto Sheet Feeder

In this example, description is provided using Photo Paper Plus Glossy 4" x 6"/101.6 x 152.4 mm in your printer.

See "Media Types for Card Direct Printing" on page 14 for compatible paper.

# 1 Flatten the four corners of the paper before loading it.

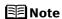

If the paper is curled, gently bend the corners in the opposite direction until the paper becomes completely flat. See "Back of Paper is Smudged/Paper Does Not Feed Properly/Printed Surface is Scratched" on page 47.

# **2** Prepare to load paper.

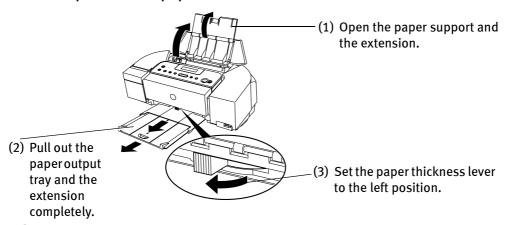

# 3 Load the paper.

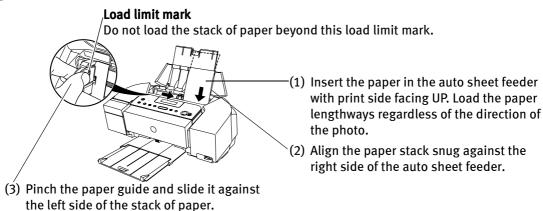

**№**Important

Always load paper in portrait orientation. Loading paper in landscape orientation can cause paper to be jammed.

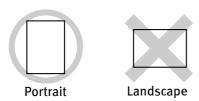

**■**Note

Do not touch the printed surface until the ink dries. For specific drying times, refer to the instructions packaged with your media.

# ■ Media Types for Card Direct Printing

You can use the following Canon media:

| Media Type         | Paper Support Load Limit                      | PAGE SIZE             | MEDIA TYPE    |
|--------------------|-----------------------------------------------|-----------------------|---------------|
| Plain Paper        | A4/Letter: up to 100 sheets                   | [A4]/[8.5"x11"]       | [PLAIN PAPER] |
| Photo Paper Pro*1  | A4/Letter: up to 10 sheets                    | [A4]/[8.5"x11"]       | [PHOTO PAPER  |
|                    | 101.6 x 152.4 mm/4" x 6":<br>up to 20 sheets  | [4"x6"]               | PRO]          |
| Photo Paper Plus   | A4/Letter: up to 10 sheets                    | [A4]/[8.5"x11"]       | [PHOTO PAPER  |
| Glossy*1           | 101.6 x 152.4 mm/<br>4" x 6": up to 20 sheets | [4"x6"]               | PLUS]         |
|                    | 127 x 177.8 mm/<br>5" x 7": up to 10 sheets   | [5"x7"]               |               |
| Photo Paper Plus   | A4/Letter: up to 10 sheets                    | [A4]/[8.5"x11"]       | [PHOTO PAPER  |
| Semi-Gloss*1       | 101.6 x 152.4 mm/4" x 6":<br>up to 20 sheets  | [4"x6"]               | PLUS]         |
| Matte Photo Paper  | A4/Letter: up to 10 sheets                    | [A4]/[8.5"x11"]       | [MATTE PHOTO  |
|                    | 101.6 x 152.4 mm/4" x 6":<br>up to 20 sheets  | [4"x6"]               | PAPR]         |
| Glossy Photo Paper | A4/Letter: up to 10 sheets                    | [A4]/[8.5"x11"]       | [GLOSSY]      |
|                    | 101.6 x 152.4 mm/4" x 6":<br>up to 20 sheets  | [4"x6"]               |               |
|                    | Credit Card: up to 20 sheets                  | [CREDIT CARD<br>SIZE] |               |
| Photo Stickers*2   | 1 sheet                                       | _                     | _             |

## **Notes**

- When using plain paper (64 gsm or 17 lb) up to 100 sheets can be set.
- \*1: When loading a stack of paper, the printed side may be marked when it is fed in. If this happens, load paper one sheet at a time.
- \*2: When printing on sticker paper, select **STICKR** from Memory Card Mode. When printing photos in a mobile phone on sticker paper, select **STICKR x16** in the **WIRELESS SETTINGS** screen. See "Printing Photographs from a Wireless Communication Device" on page 30.

# Printing a Photograph

Let's print a photo list of all photos in the memory card at first.

# **Printing a Photo List – Print Index**

- **1** Prepare to print.
  - (1) Turn on the printer.
  - (2) Load the paper. See "Loading Paper" on page 12.
  - (3) Insert the memory card in the card slot. See "Inserting a Memory Card" on page 10.
- 2 Select the **INDEX** from the Memory Card Mode.
  - (1) Press the Menu button.

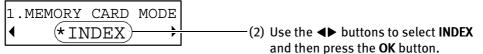

# **3** Check the print setting items

**PAGE SIZE:** Use the **◄**▶ buttons to select the page size and then press the **OK** 

button.

You can select the following page size:

8.5"x11"/A4/4"x6"/5"x7"/CREDIT CARD SIZE

**MEDIA TYPE**: Use the **♦** buttons to select the media type and then press the **OK** 

button.

You can select the following media type:

PLAIN PAPER/PHOTO PAPER PRO/PHOTO PAPER PLUS/MATTE PHOTO

PAPR/GLOSSY

**PRINT QLTY:** Use the **◆▶** buttons to select the print quality and then press the **OK** 

button.

**STANDARD**: Print the standard print quality. **HIGH**: Print the priority for print quality.

**PRINT DATE:** Use the **♦** buttons to select whether or not to print the shooting

date and then press the **OK** button.

**Press the Back** button to return to the previous screen.

4 Start Printing.

Press the **Print** button.

# **Specifying Photos to Print**

You can specify photos to print in the memory card.

**1** Print a photo list.

See "Printing a Photo List – Print Index" on page 15.

- 2 Select the **SELECT PHOTO** from the Memory Card Mode.
  - (1) Press the Menu button.
  - (2) Use the **◄**▶ buttons to select **SELECT PHOTO** and then press the **OK** button.
- 3 Specify the photos to print.
  - (1) Select the photo (the file number) from the printed photo list.
  - (2) Use the **♦** buttons to select a file number and then press the **OK** button.
  - (3) Use the **◄**▶ buttons to select **YES** or **NO**, and then press the **OK** button.

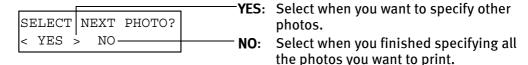

# 4 Confirm the file numbers to print.

Confirm the file numbers on the display correspond with the numbers you selected on Step **3** and then press the **OK** button.

You can use the  $\blacktriangleleft \triangleright$  buttons to confirm the numbers when  $\blacktriangleleft \triangleright$  is displayed on the screen.

5 Specify the number of copies to print.

Using the **◄▶** buttons, specify the number of copies and then press the **OK** button.

# 6 Check the print setting items.

For the details of the print setting items, see "Print Setting Items" on page 22.

**PAGE SIZE**: Use the **♦** buttons to select the page size and then press

the **OK** button.

**MEDIA TYPE:** Use the **♦** buttons to select the media type and then press

the OK button.

**PRINT OLTY:** Use the **♦** buttons to select **STANDARD** or **HIGH** and then

press the **OK** button.

**BORDERLESS** 

PRINT\*\*:

Use the **◄**▶ buttons to select whether or not to print borderless prints and then press the **OK** button.

**PRINT DATE\*:** Use the **♦** buttons to select whether or not to print the

shooting date and then press the **OK** button.

FILE NO. PRINT\*: Use the ◀► buttons to select whether or not to print the DCF

number (file number) and then press the OK button.

**IMAGE** Use the **♦** buttons to select **SET** or **SKIP** and then press the

**ENHANCEMENT\*\***: **OK** button.

Selecting **SET** allows you to optimize photos with various functions. For details, see "Print Setting Items" on page 22.

This item is not available for DPOF printing.

\*\* This item is not available for INDEX printing.

**Note** Press the **Back** button to return to the previous screen.

# **7** Start printing.

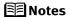

- You can save the current settings. Once you save the settings, the saved settings are loaded when the printer is turned on.
  - 1. Press the **Configuration** button repeatedly to select **SAVE CONFGURATION**.
  - 2. Press the ▶ button to select **YES** and then press the **OK** button.
  - 3. Press the **Stop/Reset** button.
- You can load the saved print settings.
  - Press the Configuration button repeatedly to select LOAD CONFGRATION.
  - 2. Press the ▶ button to select **YES** and then press the **OK** button.
  - 3. Press the **Stop/Reset** button.

# **Specifying the Range of Photos in the Memory Card**

You can specify the range of photos you want to print by the file number or shooting date.

**1** Print a photo list.

See "Printing a Photo List – Print Index" on page 15.

- 2 Select the **SELECT RANGE** from the Memory Card Mode.
  - (1) Press the Menu button.
  - (2) Use the **♦** buttons to select **SELECT RANGE** and then press the **OK** button.
- 3 Select the specification method.

Use the **◄▶** buttons to select **PHOTO NO.** or **DATE** and then press the **OK** button.

**PHOTO NO.**: You can specify the range of photos by photo number of the printed photo list.

**DATE:** You can specify the range of photos by date of the printed photo list.

4 Specify the range of photos you want to print looking at the printed photo list.

### If you selected PHOTO NO.:

- (1) Use the **♦** buttons to specify the first file number and then press the **OK** button.
- (2) Use the **◄** buttons to specify the last file number and then press the **OK** button.

## If you selected DATE:

- (1) Use the **◄**▶ buttons to specify the earliest shooting date and then press the **OK** button.
- (2) Use the ◀▶ buttons to specify the latest shooting date and then press the OK button.
- 5 Check the print setting items.

See "Specifying Photos to Print" on page 16.

6 Start printing.

# **Printing on the Sticker – Sticker Print**

You can print your favorite photo on the Canon Photo Stickers.

**1** Print a photo list.

See "Printing a Photo List - Print Index" on page 15.

- 2 Select the STICKR from the Memory Card Mode.
  - (1) Press the Menu button.
  - (2) Use the **♦** buttons to select **STICKR** and then press the **OK** button.
- 3 Select a photo to print on the sticker looking at the printed photo list.
  - (1) Select a photo (a file number) to print from the printed photo list.
  - (2) Use the **♦** buttons to select a file number and then press the **OK** button.
  - **Note** You can select one file as the photo to print on the sticker.
- 4 Specify the number of copies to print.

Using the **♦** buttons to specify the number of copies and then press the **OK** button.

- 5 Specify the layout.
  - Using the **♦** buttons to select **STICKR x16** and then press the **OK** button.
- 6 Start printing.

# **Printing All Photos**

You can print all photos in a memory card.

1 Prepare to print.

See "Printing a Photo List – Print Index" on page 15.

- 2 Select the **PRINT ALL PHOTOS** from the Memory Card Mode.
  - (1) Press the **Menu** button.
  - (2) Use the **♦** buttons to select **PRINT ALL PHOTOS** and then press the **OK** button.
- Check the print setting items. See "Specifying Photos to Print" on page 16.
- 4 Start printing.

Press the **Print** button.

# Printing According to the Settings Made on the Camera DPOF Printing

If DPOF (Digital Print Order Format) settings made on the camera, photos are printed automatically according to those settings.

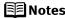

- Notes This printer allows you to make the following DPOF settings:
  - Image format : CIFF, Exif (Tiff), JFIF
  - Print type Standard: The photos for which you specified "Standard" using

the DPOF function are printed.

- Print type - Index : The photos for which you specified "Index" using the

DPOF function are printed according to the printer's

index print layout.

: Only the photos specified using the DPOF function - Photos to Print

are printed (photos cannot be specified on the

operation panel).

: The photos are printed according to the numbers of - Copies

copies specified using the DPOF function (numbers of copies cannot be specified on the operation panel).

- Other functions (addition of comments, trimming/rotation, etc.) are not supported.
- Photos are automatically scaled according to the paper size. The upper, lower, left, and/or right portion(s) of the photo may be missing depending on the size of the paper you use.
- The shooting date format is as specified in the DPOF setting from DPOF printing.

**1** Prepare to print.

See "Printing a Photo List - Print Index" on page 15.

- 2 Select the **DPOF** from the Memory Card Mode.
  - (1) Press the **Menu** button.
  - (2) Use the **♦** buttons to select **DPOF** and then press the **OK** button.
- 3 Check the print setting items.

See "Specifying Photos to Print" on page 16.

4 Start printing.

## ■ Print Setting Items

#### PAGE SIZE

Select the page size.

8.5"x11", A4, 4"x6", 5"x7", CREDIT CARD SIZE

### **MEDIA TYPE**

Select the media type.

PLAIN PAPER, PHOTO PAPER PRO, PHOTO PAPER PLUS, MATTE PHOTO PAPR, GLOSSY

### **PRINT QLTY**

Select the printing quality.

STANDARD, HIGH

### **BORDERLESS PRINT**

Select bordered or borderless print.

### **PRINT DATE**

Select whether to print the shooting date or not.

### FILE NO. PRINT

Select whether to print the DCF (the file number) or not.

### **IMAGE ENHANCEMENT**

Select SET or SKIP.

Selecting SET allows you to optimize photos with the functions below.

### **RED EYE CORR**

Correct the red eyes caused by the reflection when the flash hits a person's eyes.

#### VIVID

This function makes green and blue more lively.

#### POP

This function automatically optimizes brightness and tone of a photo.

#### **REMOVE NOISE**

This function reduces the noise on blue areas like the sky as well as on black areas.

#### **FACE BRIGHT**

This function brightens a darkened face on the photo taken against the light.

#### **OPTIMIZER**

Corrects the contours and smooths out the jaggedness.

#### **BRIGHTNESS**

Adjust brightness.

-2, -1, 0, +1, +2

#### CONTRAST

Adjust contrast.

-2, -1, 0, +1, +2

#### COLOR

Adjust color hue.

R+2, R+1, 0, Y+1, Y+2

(R: Color hue Red/Y: Color hue Yellow)

# **Other Settings**

# **Changing Other Settings**

### ■ Quiet mode

You can reduce the sound that the printer generates during operation.

- (1) Press the **Configuration** button to select **QUIET MODE** and then press the **OK** button.
- (2) Use the **→** buttons to select **ON** and then press the **OK** button.
- (3) Press the **Stop/Reset** button.

### **№**Important

- Print speed may be somewhat slower than in the normal operating mode.
- Sound reduction is not as effective when certain printing options are selected. Sound generated during printer warm up is the same as during normal operation.
- Changing the item in this menu is effective only when you are printing from a memory card or from a digital camera connected to this printer. If you are printing with your computer connected, specify the required settings in the printer driver.

# ■ Date Display Format

You can change the format for printing the date.

- (1) Press the **Configuration** button repeatedly to select **OTHERS**.
- (2) Use the **♦** buttons to select **DATE/TIME SETUP** and then press the **OK** button.
- (3) Use the **♦** buttons to select date display format and then press the **OK** button.
- (4) Press the Stop/Reset button.

Note The shooting date format is as specified in the DPOF setting from DPOF printing.

## ■ Language

You can change the language displayed on the LCD.

- (1) Press the **Configuration** button repeatedly to select **OTHERS**.
- (2) Use the **♦** buttons to select **LANGUAGE SETTING** and then press the **OK** button.
- (3) Use the **◄**▶ buttons to select a language and then press the **OK** button.
- (4) Press the **Stop/Reset** button.

### ■ Reset

You can reset all settings, other than the language setting and the print head position, to the initial state.

- (1) Press the **Configuration** button repeatedly to select **RESTORE DEFAULT**.
- (2) Use the **♦** buttons to select **YES** and then press the **OK** button.
- (3) Press the **Stop/Reset** button.

# Printing Photographs Directly from a Digital Camera

# Printing Photographs Directly from a PictBridge Compliant Device

Connecting a PictBridge compliant device such as digital camera, camcorder or mobile phone to the printer allows you to print recorded images directly without using a computer.

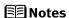

- PictBridge is an Industry standard enabling a range of digital photo solutions, including the direct printing of photos from a digital still camera, camcorder or mobile phone\* without the need to use a computer.
- Canon Bubble Jet Direct allows you to print photos from a Canon Bubble Jet Direct compatible (PictBridge incompatible) digital camera or digital video camcorder without a computer by simply connecting the digital camera or digital video camcorder to this printer.
   \*Hereafter, the PictBridge compliant digital camera, digital camcorder, or camera-equipped mobile phone are collectively called a PictBridge compliant device.

# ■ Connecting to a PictBridge Compliant Device

To connect a PictBridge compliant device to this printer, use the USB cable supplied with the device.

#### **A** Caution

Do not connect any equipment other than PictBridge compliant devices, Canon Bubble Jet compatible camera, or the Bluetooth unit (option) to the direct print port of the printer. If you do so, electric shock, fire, or damage to the device could result.

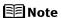

When producing photos with the digital device connected to the printer, it is advisable to use the AC adapter supplied with the device. If you use the device battery, be sure to charge it fully.

- **1** Turn on the printer.
- **2** Load the paper in the auto sheet feeder.

See "Loading Paper" on page 12.

**3** Connect the PictBridge compliant device to the printer.

## **■** Note

Depending on the model or brand of your device, you may have to select a mode of printing photos compliant with PictBridge before connecting the device.

You may also have to turn on the device or select Play mode manually after connecting the device to the printer.

Perform necessary operations according to the instruction manual supplied with your device.

- (1) Ensure that the device is turned off.
- (2) Connect the camera to the printer using the USB cable (for connection to a computer) supplied with the device.

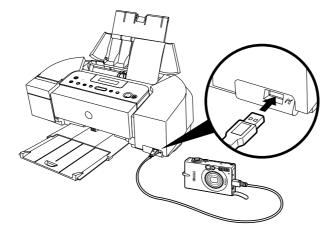

**■** Note

Some types of the PictBridge compliant devices turn on automatically when connected to the printer. If the device not turns on automatically, turn it on manually.

- (3) Turn on and set up the device for direct printing.
  When the connection between the device and printer has been established, the
  POWER lamp on the printer flashes twice.
  - \* The power-on sequence may differ depending on the model or brand of the device.

Either of the following icons will display on the LCD display of the device when the printer is correctly connected.

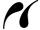

A PictBridge compliant device.

\* This mark indicates that the product is PictBridge-compatible.

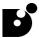

A Canon Bubble Jet Direct compatible digital camera.

# ■ Confirming or Changing the Device Settings

To change the paper size or paper type, operate the device to select the PictBridge print setup mode and confirm or change the settings.

You can change the following settings on the PictBridge setting screen displayed by pressing **Configuration** button. However, changes can be made on the PictBridge setting screen only when the corresponding items below are in the **Default** (selections based on the printer setting) using the controls of the device.

| PictBridge compliant device setting items | PictBridge setting items (PICTBRIDGE SET) on the printer |
|-------------------------------------------|----------------------------------------------------------|
| Paper size: Default                       | PAGE SIZE                                                |
| Paper type: Default                       | MEDIA TYPE                                               |
| Print quality: Default                    | PRINT QLTY                                               |
| Layout: Default                           | BORDERLESS PRINT                                         |
| Image Optimize: Default                   | IMAGE ENHANCEMENT                                        |

You can select the page size, media type, borderless printing, and optimize on the printer when printing from a PictBridge compliant device.

- (1) Turn on the printer.
- (2) Press the **Configuration** button repeatedly to select the **PICTBRIDGE SET** and then press the **OK** button.
- (3) Confirm or change the settings.

Use the **♦** buttons to select the item to set and then press the **OK** button.

## **About the Settings Explained Below**

The settings explained on the following pages cannot be made on some devices. If any setting cannot be made, the default setting explained above is used.

Names of settings that are displayed on Canon PictBridge compliant devices are used in the description given below.

Different names may be displayed on your device depending on the brand or model. For details, refer to your device's instruction manual.

## About Image Data Format for Printing

This printer accepts images\* taken with a camera compatible with the Design rule for Camera File system and PNG files.

\*Exif2.21 compliant

# ■ About "Paper size" and "Paper type"

When you have selected the **Default** (selections based on the printer setting), the printer operates based on the PictBridge setting screen.

To print on Photo Paper Pro, select **Fast Photo** from **Paper type** on the display of the device. Select **Photo** for Photo Paper Plus Glossy.

The following sizes and types of paper can be loaded in the printer by selecting options from **Paper Size** and **Paper Type**.

| "Paper size" setting                                | "Paper type" setting | Paper loaded in printer           |
|-----------------------------------------------------|----------------------|-----------------------------------|
| 10 x 15 cm/4" x 6"                                  | Photo                | Photo Paper Plus Glossy           |
|                                                     | Fast Photo           | Photo Paper Pro                   |
|                                                     | Photo                | Photo Paper Plus Semi-Gloss       |
|                                                     | Photo                | Glossy Photo Paper                |
|                                                     | Photo                | Photo Stickers*1                  |
| 13 x 18 cm/5" x 7"* <sup>2</sup>                    | Photo                | Photo Paper Plus Glossy           |
| A4/8.5" x 11" (Letter)* <sup>3</sup> * <sup>4</sup> | Photo                | Photo Paper Plus Glossy           |
|                                                     | Fast Photo           | Photo Paper Pro                   |
|                                                     | Photo                | Photo Paper Plus Semi-Gloss       |
|                                                     | Photo                | Glossy Photo Paper                |
| 5.4 x 8.6 cm/Credit Card                            | Photo                | Glossy Photo Paper<br>Credit Card |

<sup>\*1</sup> This paper is exclusively used to print photo stickers. When printing on sticker paper, select 10 x 15 cm/4" x 6" in Paper size.

<sup>\*2</sup> This size can be selected only for Canon PictBridge compliant devices (note that it cannot be selected for some models).

<sup>\*3</sup> Plain Paper can be selected for Paper type when A4 or 8.5" x 11" (Letter) is selected for Paper size. When Plain Paper is selected for Paper type, bordered printing will be performed even when Borderless is selected for Layout.

<sup>\*4</sup> When A4 or 8.5" x 11" (Letter) is selected for Paper size, you can print in 4-up layout.

# ■ About "Layout" and "Trimming"

For **Layout**, when you have selected **Default** (selections based on the printer setting), the printer operates based on the PictBridge setting screen.

## **■** Note

When printing onto Photo Stickers (PS-101) (16-up), use the following settings.

- 1. Load Photo Stickers (PS-101) in the auto sheet feeder.
- 2. Select 10 x 15 cm/4" x 6" for the Paper size, and Photo for the Paper type.
- 3. Select N-up for Layout, then select 16.

  Some PictBridge compliant devices display the Layout option; 2-up, 4-up, 9-up, and 16-up. In this case always select 16-up.

  If there are no options on the PictBridge compliant device that correspond to 2-up, 4-up, 9-up, or 16-up, printing on stickers is not possible.

By default, **Off (No trimming)** is selected for **Trimming**.

# ■ About "Image optimize"

When you have selected **Default** (selections based on the printer setting), the printer operates based on the PictBridge setting screen.

If you use a Canon PictBridge-compliant device, you can select **VIVID**, **NR**, **VIVID+NR**, or **Face**. (Note that these options cannot be selected for some models.)

# **Notes**

- When VIVID is selected, green and blue portions of photos are printed vividly.
- When NR (Noise Reduction) is selected, noise in blue portions, such as the sky, and dark portions is removed.
- When VIVID+NR is selected, functions of both VIVID and NR are performed.
- When **Face** is selected, backlit images are corrected when printed.

# ■ About "Date/File No. print"

By default, **Off** is selected for this printer.

If you select an image which has had the shooting date embedded in it using a camera with print mode, select **Off** for this function. If you select **Date**, **File No.**, or **Both**, the date and/or file number will be printed over the embedded date.

## Notes 🌉

- Never disconnect the USB cable during printing.
   When disconnecting the USB cable between the product and printer, follow the device instructions given in the Instruction manual.
- Controls of the digital camera cannot be used for the following:
   Print quality setting
  - Printer maintenance
- For the device operation method and troubleshooting, refer to your device's manual.
- For print error messages, see "Cannot Print Properly from the Digital Camera" on page 50.

# Printing Photographs Directly from a Canon Bubble Jet Direct Compatible Digital Camera

The following is a list of media types that can be set on a Canon Bubble Jet Direct compatible digital camera or digital video camera (PictBridge incompatible) along with their limitations when connected to this printer.

### **Media Types for Digital Camera**

When you connect a digital camera, you can use the following media:

| Digital Camera Setting | Media Type                                           |  |
|------------------------|------------------------------------------------------|--|
| Card #1                | Photo Paper Pro 4" x 6"/101.6 x 152.4 mm             |  |
| Card #2                | Photo Paper Plus Glossy 4" x 6"/101.6 x 152.4 mm     |  |
|                        | Photo Paper Plus Semi-Gloss 4" x 6"/101.6 x 152.4 mm |  |
|                        | Glossy Photo Paper 4" x 6"/101.6 x 152.4 mm          |  |
| Card #3                | Photo Paper Plus Glossy 5" x 7"/127.0 x 177.8 mm     |  |
| LTR                    | Photo Paper Pro Letter size                          |  |
|                        | Photo Paper Plus Glossy Letter size                  |  |
|                        | Photo Paper Plus Semi-Gloss Letter size              |  |
|                        | Glossy Photo Paper Letter size                       |  |
| A4                     | Photo Paper Pro A4 size                              |  |
|                        | Photo Paper Plus Glossy A4 size                      |  |
|                        | Photo Paper Plus Semi-Gloss A4 size                  |  |
|                        | Glossy Photo Paper A4 size                           |  |

## Notes

- For the digital camera operation method and troubleshooting, refer to your digital camera's manual.
- For print error messages, See "Cannot Print Properly from the Digital Camera" on page 50.
- By operating the digital camera, you can make the following prints:
  - You can make a standard print from the photo displayed in the single display mode or in the index display mode.
  - You can print specified numbers of photos, or make an index print by editing the DPOF.
  - For the photos taken with an ExifPrint-compatible digital camera, the ExifPrint function can be used.
  - If date printing is set from the digital camera, the date when the photograph was taken is to be printed (excluding the index print).
  - Photos will be scaled automatically according to the image size set on the digital camera and the size of the media set on the printer.
- The digital camera does not support the following functions:
  - Print quality setting
  - Printer maintenance
- Index printing can only be specified for images that were taken with a camera compatible with the Design rule for Camera File system (Exif2.21 compliant).

# Printing Photographs from a Wireless Communication Device

This section explains the printer's settings when printing photos through Bluetooth communication. If the optional Bluetooth unit BU-20 is connected to the printer, you can also print photos through Bluetooth communication. For details, refer to the *Bluetooth User's Guide*.

**■**Note

The mobile phone supporting the OPP (Object Push Profile) or BIP (Basic Imaging Profile) can print photos. For details of profiles, refer to your product's instruction manual.

- When printing photos through Bluetooth communication:
  - See "Setting the Page Size, Media Type, and Layout When Printing From a Mobile Phone" below.
  - See "Performing Bluetooth Communication" on page 32.

# Setting the Page Size, Media Type, and Layout When Printing From a Mobile Phone

You can select the page size, media type, layout and borderless printing on the wireless print setting screen when printing from a mobile phone through Bluetooth communication.

\* The initial setting is borderless printing on 4"x6" Photo Paper Plus Glossy.

- 1 Turn on the printer.
- 2 Connect the Bluetooth unit BU-20 to the direct print port.
  - **■** Note

**WIRELESS SETTINGS** cannot be selected until the Bluetooth unit is connected.

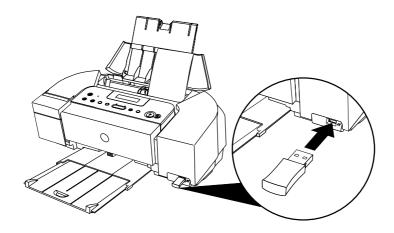

- Press the **Configuration** button repeatedly to select the **WIRELESS SETTINGS** and then press the **OK** button.
- 4 Confirm or change the settings.
  - (1) Use the ◀▶ buttons to select the item to set and then press the OK button. The photos in the mobile phone can be printed according to the following settings.
- Setting Items

PAGE SIZE: Select the page size for the wireless print.

MEDIA TYPE: Select the media type for the wireless print.

**Note** For information on wireless compatible page size and media type, see

"Media Types for Card Direct Printing" on page 14.

**LAYOUT:** Select the layout of photos as below.

Sticker print: STICKR x16

Printing on paper other than sticker: Borderless print ON/OFF

**IMAGE OPTIMIZER:** Correct the contours and smooths out the jaggedness.

**Note** When printing on Canon Photo Stickers, make the settings as below.

| PAGE SIZE | MEDIA TYPE       | LAYOUT     |
|-----------|------------------|------------|
| STICKER   | PHOTO PAPER PLUS | STICKR x16 |

# **Performing Bluetooth Communication**

# Printing through Bluetooth communication

When you print through Bluetooth communication from a mobile phone, refer to your mobile phone manual.

# **1** Prepare to print.

- (1) Confirm the printer is ON.
- (2) Load the paper in the auto sheet feeder See "Loading Paper" on page 12.
- **2** Connect the Bluetooth unit BU-20 to the direct print port.

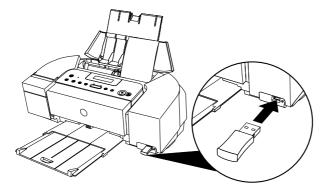

# 3 Set the print setting.

See "Setting the Page Size, Media Type, and Layout When Printing From a Mobile Phone" on page 30.

# 4 Start printing from a mobile phone.

- When you select the device name, select the initial value of this printer "Canon iP6210D-1".
- If you are required to enter the passkey, enter the initial value "0000".

You can change the device name of the printer or passkey in Bluetooth settings on the printer. See "Changing the Bluetooth Settings-Bluetooth settings" on page 33.

# Notes 🌉

- Communication is possible up to about ten meters depending on the conditions below. The printing speed may change depending on the following conditions:
  - Presence of obstacles between the communication equipment and radio wave conditions.
  - Presence of magnetic fields, static electricity or electromagnetic interference.
  - Receiver sensitivity and antenna performance of the communication equipment.

#### About transmittable data

- It does not support printing a downloaded content or photo and a photo attached to an E-mail for security reason.
- It does not support printing video files.
- Depending on your device, it may not print data stored in a memory card.
- Depending on the size of a photo, it may take a while for this printer to start to print after starting the infrared transfer.
- It automatically sets the photo quality and orientation (horizontal or vertical) according to the photo size.
- It automatically sets to the margin according to the photo size.

#### ■ Changing the Bluetooth Settings-Bluetooth settings

You can change the Bluetooth settings such as the device name of a printer and passkey.

- 1 Turn on the printer.
- **2** Connect the Bluetooth unit BU-20 to direct print port.

**BLUETOOTH SET** cannot be selected until the Bluetooth unit is connected.

- Press the **Configuration** button repeatedly to select the **BLUETOOTH SET** and then press the **OK** button.
- 4 Change the setting.

Use the  $\triangleleft \triangleright$  buttons to select the setting item you want to change and then press the **OK** button.

#### Setting Items

• **DEVICE NAME**: Select the device name of this printer displayed on the screen of

the Bluetooth devices.

When you set iP6210D-2, the printer name on the Bluetooth

device is "Canon iP6210D-2". The initial value is set to **iP6210D-1**.

• ACCESS REFUSAL: Selecting ON will disable search for this printer from Bluetooth

devices.

• **SECURITY**: Selecting **ON** will enable a passkey.

Setting a passkey will prevent incorrect access from other

Bluetooth devices.

• **PASSKEY**: You can change the passkey. The passkey refers to an

identification number to be determined. It is used to prevent

incorrect access from other Bluetooth devices.

The initial value is set to "0000".

After you change the pass key, you are require to enter the new passkey again. Enter the new passkey to the Bluetooth device.

# Using Data in the Memory Card on the Computer

## **Browsing Photos in the Memory Card on the Computer**

By pressing the **Easy-PhotoPrint Startup** button, you can display photos in the memory card on the computer display with Easy-PhotoPrint, if the printer is connected to the computer. You can print the photos from Easy-PhotoPrint.

#### **№** Important

To use the **Easy-PhotoPrint Startup** button, connect the printer to the computer and install the printer driver, Memory Card Utility (required only for Windows Me/Windows 98/Windows 98 Second Edition), and Easy-PhotoPrint. For more information on installation, refer to the *Easy Setup Instructions*.

- **1** Ensure that the printer and the computer are turned on.
- 2 Press the Easy-PhotoPrint Startup button.

Easy-PhotoPrint starts on the computer.

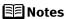

- For information on printing with Easy-PhotoPrint and other details, refer to the *Photo Application Guide*.
- Easy-PhotoPrint displays only the selected photos when you have selected photos. See "Specifying the Range of Photos in the Memory Card" on page 18.

## Saving Data in the Memory Card onto the Computer

By pressing the **Save** button, you can save the data in the memory card on the hard disk of the computer.

#### **▶**Important

To use the **Save** button, connect the printer to the computer and install the Memory Card Utility (required only for Windows Me/Windows 98/Windows 98 Second Edition). For more information on installation, refer to the *Easy Setup Instructions*.

- **1** Ensure that the printer and the computer are turned on.
- 2 Press the Save button.

The photos will be saved to a folder created in the location below. The folder will be named automatically according to the date that it was created (YYYY\_MM\_DD).

Windows XP/Windows 2000/Windows Me: My Pictures folder

Windows 98: My Documents folder

Mac OS X v.10.2.1 or later: Pictures folder

# Setting up the Card Slot as the Memory Card Drive of the Computer

The card slot of the printer can also be used as the memory card drive of the computer.

#### **№** Important

- To use the card slot of the printer as the memory card drive of the computer, the printer must be connected to the computer and the Memory Card Utility must have been installed for Windows Me/Windows 98/Windows 98 Second Edition. If the utility is not installed, install it following the installation procedure explained in the Easy Setup Instructions.
- When OFF is selected in the READ-ONLY MODE screen, you cannot print
  photos in the memory card. After using the card slot as the memory card
  drive of the computer, remove the memory card, then be sure to select
  ON in the READ-ONLY MODE screen again.
- **1** Ensure that the printer and the computer are turned on.
- **2** Press the **Configuration** button repeatedly to select **OTHERS**.
- 3 Use the **♦** buttons to select **READ-ONLY MODE** and then press the **OK** button.
- 4 Specify the **READ-ONLY MODE**.
  - (1) Use the **◄▶** buttons to select a mode.
    - When selecting **OFF**, the card slot is used as the memory card drive of the computer. Photo data can be written into the memory card.
    - When selecting **ON**, the card slot is used only for reading. Be sure to select this mode when printing photos.
  - (2) Press the **OK** button.

#### **Notes**

If you use the card slot of the printer as the memory card drive of the computer, follow the instructions for removal of the memory card from the computer, before removing it.

- Windows: Right-click the removable disk icon and click Eject.
   If Eject is not displayed on the screen, ensure that the indicator lamp is not flashing and remove the memory card.
- Macintosh: Be sure to drag the \_\_\_\_ icon into the Trash.

## **Printing Maintenance**

## When Printing Becomes Faint or Colors are Incorrect

When printing becomes faint or colors are incorrect, the print head nozzles are probably clogged. Follow the procedures below to clean the nozzles.

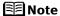

#### **Before Performing Maintenance**

Remove the FINE Cartridge once, then insert it into place again. See "Replacing a FINE Cartridge" on page 40.

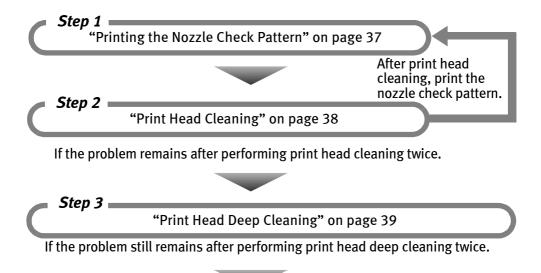

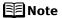

If ruled lines are misaligned, adjust the print head position. See "Aligning the Print Head - Auto head align" on page 39.

"Replacing a FINE Cartridge" on page 40

## **Printing the Nozzle Check Pattern**

Print the nozzle check pattern to determine whether the ink ejects properly from the print head nozzles. Use this function when printed results are blurred or the colors are incorrect.

**1** With the printer on, load a sheet of A4/Letter-sized plain paper in the auto sheet feeder.

Move the paper thickness lever to the left position.

- **2** Print the nozzle check pattern.
  - (1) Press the **Configuration** button repeatedly to select **MAINTENANCE**.
  - (2) Use the **♦** buttons to select **NOZZLE CHECK** and then press the **OK** button.
  - (3) Examine the nozzle check pattern. See below.

## **Examining the Nozzle Check Pattern**

The nozzle check pattern should appear as follows when ink is discharged properly. Examine the nozzle check pattern output by the printer.

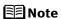

If the ink level is low, the nozzle check pattern is not printed properly. Stop printing the nozzle check pattern, and replace the FINE Cartridge. See "Replacing a FINE Cartridge" on page 40.

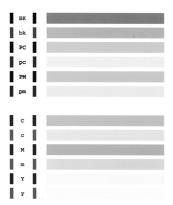

1 Confirm the printed nozzle check pattern.

White stripes in this pattern indicate that the FINE Cartridges require cleaning.

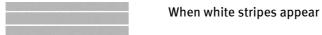

See "Print Head Cleaning" on page 38.

## **Print Head Cleaning**

If white stripes are found in the printed nozzle check pattern, perform the print head cleaning to unclog the print head nozzles. Cleaning the print head consumes ink, so perform the print head cleaning only when necessary.

- **1** Ensure that the printer is on.
- 2 Start print head cleaning.
  - (1) Press the **Configuration** button repeatedly to select **MAINTENANCE**.
  - (2) Use the **♦** buttons to select **CLEANING** and then press the **OK** button.

#### **○**Important

Do not perform any other operations until the print head cleaning finishes. This takes about 30-50 seconds.

#### **■**Note

#### After print head cleaning finishes

After print head cleaning finishes, print the nozzle check pattern to verify that the print head nozzles are clean.

See "Printing the Nozzle Check Pattern" on page 37.

If the problem remains after performing print head cleaning twice, try print head deep cleaning.

See "Print Head Deep Cleaning" on page 39.

## **Print Head Deep Cleaning**

If print quality does not improve by the standard print head cleaning, try print head deep cleaning, which is a more powerful cleaning process. Print head deep cleaning consumes more ink than standard print head cleaning, so perform this procedure only when necessary.

- **1** Ensure that the printer is on.
- 2 Start print head deep cleaning.
  - (1) Press the **Configuration** button repeatedly to select **MAINTENANCE**.
  - (2) Use the **♦** buttons to select **DEEP CLEANING** and then press the **OK** button.

Do not perform any other operation until the print head deep cleaning finishes. This takes about 1-2 minutes.

After print head deep cleaning finishes, print the nozzle check pattern to verify that the print head nozzles are clean.

See "Printing the Nozzle Check Pattern" on page 37.

If the problem persists, perform the print head deep cleaning again.

If the problem remains, the printer may have run out of ink.

See "Replacing a FINE Cartridge" on page 40.

If the problem continues to exist, the printer may be damaged. Contact the Customer Care Center.

## Aligning the Print Head - Auto head align

If ruled lines are misaligned or a printout is unsatisfactory, print head alignment is required.

**1** With the printer on, load a sheet of A4/Letter-sized plain paper in the auto sheet feeder.

Move the paper thickness lever to the left position.

- 2 Align the print head automatically.
  - (1) Press the **Configuration** button repeatedly to select **MAINTENANCE**.
  - (2) Use the **♦** buttons to select **AUTO HEAD ALIGN** and then press the **OK** button.
- **Notes**
- You can print the current settings of the print head position by selecting **HEAD ALIGN PRINT.**
- When Automatic Print Head Alignment Cannot Be Executed Correctly When automatic print head alignment cannot be executed correctly, the message "HEAD ALIGNMENT ERROR" is displayed on the LCD. See "An Error Message is Displayed on the LCD" on page 45.

# Replacing a FINE Cartridge

If there is no improvement with the quality of printing following such maintenance as print head cleaning, a FINE Cartridge is probably empty. Replace the empty FINE Cartridge with a new one. When replacing a FINE Cartridge, check the model number very carefully. The printer will not print properly if a wrong FINE Cartridge is used, or installed wrong.

Color: CL-51 [High Yield]

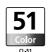

Photo: CL-52

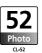

**■** Note

The standard Color FINE Cartridge (CL-41) can be installed as option.

## Replacing a FINE Cartridge

When a FINE Cartridge runs out of ink, replace them using the following steps.

- **1** Ensure that the printer is on.
- **2** Open the card slot cover first and then open the front cover. The FINE Cartridge holder moves to the left.
- **3** Remove the empty FINE Cartridge.

(1) Push down the FINE Cartridge. (2) Remove the FINE Cartridge.

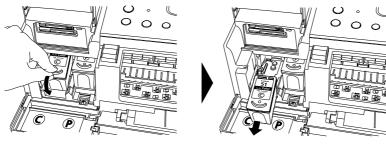

**№**Important

- Handle the FINE Cartridge carefully to avoid staining clothing or the surrounding area.
- Discard the empty FINE Cartridge according to the local laws and regulations.

## 4 Prepare a replacement FINE Cartridge.

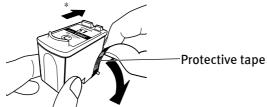

\*To the FINE Cartridge holder

Unpack a new FINE Cartridge and remove the orange protective tape gently.

#### **◇**Important

- Do not reattach the protective tape once you have removed it.
- Handle the removed protective tape carefully to avoid getting your hands dirty or staining surrounding work area.
- Once the protective tape is removed, do not touch the electrical contacts or print head nozzles on a FINE Cartridge. The printer may not print out properly if you touch it.

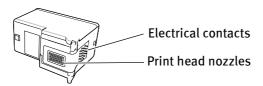

## 5 Install the new FINE Cartridge.

The Color FINE Cartridge should be installed into the left slot (C) and the Photo FINE Cartridge should be into the right slot (P).

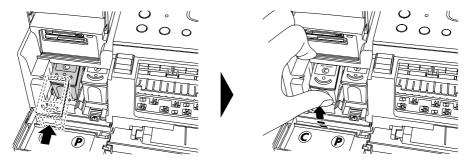

- (1) Insert a new FINE Cartridge slightly slanted.
- (2) Push up the FINE Cartridge until it clicks into place.

6 Close the front cover first and then close the card slot cover.

The FINE Cartridge holder moves to the right.

**■**Note

If straight lines are misaligned or the resulting output is unsatisfactory, align the print head position.

See "Aligning the Print Head - Auto head align" on page 39.

**№** Important

- To maintain optimal print quality, we recommend that you use Canon brand FINE Cartridge. Replenishing ink only is also not recommended.
- Replace the FINE Cartridge promptly. Do not leave the FINE Cartridge removed.
- When a FINE Cartridge runs out of ink, replace the FINE Cartridge with a
  new one immediately. If you replace it with the FINE Cartridge that has
  been removed once, the printer may not print properly due to clogged
  print head nozzles. And, the low ink warning message which relays the
  exchange time of a FINE Cartridge will be off.
- To maintain optimal print quality, FINE Cartridge should be installed until the "recommended date of replacement". And, use up all ink in the FINE Cartridge within six months from its first use (We recommend that you take note of the date when the FINE Cartridge is installed to the printer).

## What is Low Ink Warning?

The low ink warning is that the ink counter counts a remaining level of ink and tells you that FINE Cartridges are running out of ink before printing.

The ink counter considers as ink is full when new FINE Cartridge is installed, and then starts counting a remaining level of ink. For this, if old FINE Cartridge is installed, the message that a remaining level of ink cannot be detected appears.

 When the following message appears on the LCD, you should purchase new FINE Cartridge.

**CINKIOW** 

P INK LOW

 If you install old FINE Cartridge and start printing, the following message appears and printing stops.

**CHECK INK** 

U161

U162

Possible causes are as follows:

- This FINE Cartridge has previously been used.
- Ink may have run out.

The function for detecting the remaining ink level will be disabled since the remaining ink level cannot be correctly detected.

In either case, pressing the **OK** button cancels the error messages and enables continuation of printing. However, error detection function will be disabled after the error indication is canceled, therefore, the low ink warning message does not appear later on. When you install new FINE Cartridge, the low ink warning is enabled automatically.

## **Troubleshooting**

Let's take a look at countermeasures against troubles which may occur during use of the printer.

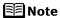

Here, we will discuss errors indicated on the LCD, problems that might occur during direct printing from the digital camera. If you cannot find the symptom corresponding to a certain problem, refer to the *User's Guide*.

- "An Error Message is Displayed on the LCD" on page 44
- "POWER Lamp and Alarm Lamp Flash Alternately" on page 46
- "Ink Does Not Come Out/ Printing is Blurred/Colors are Wrong/White Streaks" on page 46
- "Back of Paper is Smudged/Paper Does Not Feed Properly/Printed Surface is Scratched" on page 47
- "Paper Jams" on page 49
- "Cannot Print Properly from the Digital Camera" on page 50
  - An Error Message is Displayed on the LCD

If **Alarm** lamp lights and an error message is displayed on the LCD, take the corresponding countermeasure described below.

| Message                                   | Try This                                                                                                    |
|-------------------------------------------|----------------------------------------------------------------------------------------------------|
| NO PHOTOS ON CARD                         | Photo data edited/processed on the computer should be printed from the computer, not from the camera.                                                                                                    |
|                                           | • There is no proper data in the memory card. See "Memory Cards Supported by This Printer" on page 9.                                                                                                    |
| LOAD PAPER                                | Reload the paper correctly and press the <b>OK</b> button.                                                                                                    |
| PAPER JAMMED                              | If paper has jammed in the printer, clear the jam, reload the paper in the printer correctly and then press the <b>OK</b> button.  See "Paper Jams" on page 49.                                                                                                    |
| CHECK INK<br>U041                         | Replace the FINE Cartridge, and close the front cover. If lines are misaligned or the resulting output is not satisfactory, carry out the Print Head Alignment. If printing is in progress and you want to continue printing, press the <b>OK</b> button. Then printing can continue under the ink out condition with the FINE cartridge installed. Replace the empty FINE cartridge immediately after the printing. The resulting print quality is not satisfactory, if printing is continued under the ink out condition. |
| CHECK INK<br>U051<br>U052<br>U053<br>U059 | Possible causes are as follows:  The FINE Cartridge may not be installed properly.  The FINE Cartridge may not be the compatible with this printer. Install the appropriate FINE Cartridge. If lines are misaligned or the resulting output is not satisfactory, carry out the Print Head Alignment.                                                                                                    |
| CHECK INK<br>U075<br>U076                 | Some FINE Cartridges are not installed in place. Install the FINE Cartridges in the appropriate positions.                                                                                                    |

| Message                   | Try This                                                                                                    |
|---------------------------|----------------------------------------------------------------------------------------------------|
| WASTE INK NEAR FULL       | The printer has a built-in waste ink absorber to hold the ink used during print head cleaning, for example. This error message indicates that the waste ink absorber is nearly full.  Press the <b>OK</b> button to cancel the error so you can continue printing.  Before the waste ink absorber becomes completely full, contact the Customer Care Center. (You will need to replace a particular part of the printer.)  Canon recommends that you call for service as soon as this error occurs. Once the waste ink absorber becomes completely full, printing cannot be performed until the Waste ink tank is replaced.                                                                                                    |
| INCOMPATIBLE<br>CAMERA    | Disconnect the camera cable and reconnect it.  Depending on the model or brand of your device, you may have to select a print mode compliant with PictBridge before connecting the device.  You may also have to turn on the device or select Play mode manually after connecting the device to the printer.  Perform necessary operations according to the instruction manual supplied with your device. If the error is still unresolved, there is a possibility that you are using a digital camera or digital video camcorder that is not supported by this printer. Use a digital camera or digital video camcorder compatible with this printer.                                                                                                    |
| HEAD ALIGNMENT<br>ERROR   | Possible causes are as follows:  Other than A4/Letter-sized plain paper is loaded. Press the OK button to clear the error, and then load A4/Letter-sized plain paper in the auto sheet feeder.  Print head nozzles are clogged. Press the OK button to clear the error, and then print the nozzle check pattern to examine the print head condition. For information on how to print a nozzle check pattern, See "Printing the Nozzle Check Pattern" on page 37.  The paper output slot has been exposed to a strong light source preventing current print head alignment. Press the OK button to clear the error and move the printer to a darker location. After carrying out the above measures, if the problem continues after aligning the print head again, press the OK button to clear the error, and then perform manual print head alignment. For details on manual print head alignment, see "Adjusting the Print Head Manually" on page 46. |
| CHECK INK<br>U140         | The FINE Cartridge may not be the compatible with this printer. Install the appropriate FINE Cartridge. If lines are misaligned or the resulting output is not satisfactory, carry out the Print Head Alignment.                                                                                                    |
| CHECK INK<br>U161<br>U162 | Possible causes are as follows:  This FINE Cartridge has previously been used.  Ink may have run out.  The function for detecting the remaining ink level will be disabled since the remaining ink level cannot be correctly detected. If you want to continue printing without this function, press the <b>OK</b> button.  Canon recommends to use new genuine Canon cartridges in order to obtain optimum qualities.                                                                                                    |
| CHECK PRINTER             | An error that requires contacting the Customer Care Center may have occurred. ( <b>POWER</b> lamp and <b>Alarm</b> lamp alternately.)  Disconnect the printer cable from the printer, and then turn the printer off and unplug the printer from the power supply. Plug the printer back in and turn the printer back on after leaving it for a while. If the problem remains, contact the Customer Care Center.                                                                                                    |

#### **Note**

#### **Adjusting the Print Head Manually**

If the automatic print head adjustment does not work or if you wish to adjust the print heads manually, follow the procedure below.

- 1. With the printer on, load a sheet of A4/Letter-sized plain paper in the auto sheet feeder.
- 2. Press the **Configuration** button repeatedly to select **MAINTENANCE**.
- 3. Use the **♦** buttons to select **ALIGN PRINT HEAD** and then press the **OK** button.

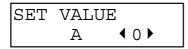

- 4. Examine the printed pattern and enter the number of column "A" with fewest white stripes using the ◀▶ buttons.
- 5. Press the **OK** button.
- 6. Repeat Steps (4) through (5) and enter the pattern numbers up to column "N".

#### ■ POWER Lamp and Alarm Lamp Flash Alternately

| <b>Possible Cause</b>                                                        | Try This                                                                                                    |
|------------------------------------------------------------------------------|----------------------------------------------------------------------------------------------------|
| An error that requires contacting the Customer Care Center may have occurred | Disconnect the printer cable from the printer, and then turn the printer off and unplug the printer from the power supply. Plug the printer back in and turn the printer back on after leaving it for a while.  If the problem remains, contact the Customer Care Center. |

# ■ Ink Does Not Come Out/ Printing is Blurred/Colors are Wrong/White Streaks

| Possible Cause                                                  | Try This                                                                                                    |
|-----------------------------------------------------------------|----------------------------------------------------------------------------------------------------|
| A FINE Cartridge is not seated properly/FINE Cartridge is empty | <ul> <li>Open the card slot cover first and the front cover next, and press up the FINE Cartridge to install it properly.</li> <li>Ensure that the specified FINE Cartridge is installed. If the specified FINE Cartridge is not used, good printing color quality cannot be expected.</li> <li>See "Replacing a FINE Cartridge" on page 40.</li> </ul> |
| Incorrect media type                                            | On the operation panel, confirm that the media type selected matches the paper loaded.                                                                                                    |
| Print head nozzles clogged or shifted                           | Print the nozzle check pattern to check for uneven ink output.  When a specific color is missing from the nozzle check pattern, clean the print head.  If ink supply is uneven: See "Print Head Cleaning" on page 38.  If straight lines are shifted: See "Aligning the Print Head - Auto head align" on page 39.                                       |
| Media not loaded print-side<br>up                               | Check that your paper is loaded with the correct print side facing up.  Note                                                                                                    |
|                                                                 | Follow the instructions packaged with your specialty media for loading and handling.                                                                                                    |

# ■ Back of Paper is Smudged/Paper Does Not Feed Properly/Printed Surface is Scratched

| Possible Cause                 | Try This                                                                                                    |
|--------------------------------|----------------------------------------------------------------------------------------------------|
| Inside of the printer is dirty | If the inside of the printer is dirty, printed paper may be smudged. Follow the steps described below to clean the inside of the printer.  (1) Ensure that the printer is turned on and there is no paper loaded in the auto sheet feeder.  (2) Place A4/Letter-sized plain paper in landscape, horizontally fold it in half.  (3) Unfold the paper, and load the paper in the auto sheet feeder with the inverted-V edge down.                                                                                       |
|                                |                                                                                                    |
|                                | <ul> <li>(4) Press the Configuration button repeatedly to select MAINTENANCE.</li> <li>(5) Use the</li></ul>                                                                                                    |
|                                | If protrusions inside the printer are stained, wipe ink off the protrusions using a swab or the like.                                                                                                    |
|                                |                                                                                                    |
|                                | <b>N</b> Important                                                                                                    |
| Dan au fa a duallau ia diut.   | Before cleaning, be sure to turn off the printer.                                                                                                    |
| Paper feed roller is dirty     | Follow the steps described below to clean the paper feed rollers.  Since the paper feed roller cleaning exhausts the paper feed roller, perform only when it is needed.  (1) Ensure that the printer is turned on. If the paper is loaded in the printer, remove the paper.  (2) Press the Configuration button repeatedly to select MAINTENANCE.  (3) Use the  ▶ buttons to select ROLLER CLEANING and then press the OK button.  The paper feed roller will rotate as it cleans.  (4) Repeat (2) through (3) twice. |
|                                | (5) Load three or more sheets of A4/Letter-sized plain paper lengthways in the auto sheet feeder. (6) Press the Configuration button repeatedly to select MAINTENANCE. (7) Use the  ▶ buttons to select ROLLER CLEANING and then press the OK button. The paper that is loaded in the printer will feed through the printer and be ejected. (8) Repeat (6) through (7) three times.                                                                                                    |
|                                | If repeating this procedure three times or more does not solve the problem, contact the Customer Care Center.                                                                                                    |

| Possible Cause                               | Try This                                                                                                    |  |  |  |
|----------------------------------------------|----------------------------------------------------------------------------------------------------|--|--|--|
| Inappropriate media<br>type is used          | <ul> <li>Check to see if the paper you are printing on is too thick. See "Print Media to Avoid" on page 12.</li> <li>Note that smudging may occur at the top and bottom edges of the paper when using borderless printing. Ensure that the paper you are using is compatible with borderless printing.</li> <li>If all four corners or the printing surface of the paper is curled, the paper may become dirty or not feed properly through the printer. Use the paper after correcting paper curl as follows.</li> <li>Place the paper on a flat surface with the print side "1 face up, then cover it with plain regular paper to avoid damaging the surface.</li> <li>Roll up the paper in the opposite direction as shown in the figure below.</li> </ul> |  |  |  |
|                                              | (3) Check the printing paper if paper curl is corrected within approximately 2 to 5 mm/0.08 to 0.2 inches*2. It is recommended to print the curl-corrected paper one sheet at a time.  *1  *1  *2                                                                                                    |  |  |  |
| Paper thickness lever position is not proper | Set the paper thickness lever to the left position. If the paper is scratched even when printing on plain paper, set the paper thickness lever to the right position. Return the paper thickness lever to the left after printing.                                                                                                    |  |  |  |

## ■ Paper Jams

| Possible Cause                      | Try This                                                                                                    |  |  |  |  |  |
|-------------------------------------|----------------------------------------------------------------------------------------------------|--|--|--|--|--|
| Landscape credit card-sized         | Remove the paper according to the following procedure.                                                                                                    |  |  |  |  |  |
| paper jams inside the printer       | Nimportant                                                                                                    |  |  |  |  |  |
|                                     | You cannot load credit card-sized paper in the landscape orientation.                                                                                                    |  |  |  |  |  |
|                                     | <ol> <li>Load a sheet of credit card-sized paper in the auto sheet feeder one sheet at a time.         Do not load it in the landscape orientation.</li> <li>Press the <b>POWER</b> button on the printer to turn off the power.         It may take a while for the printer to turn completely off after the <b>POWER</b> button is pressed.</li> <li>Press the <b>POWER</b> button again on the printer to turn on the power.</li> </ol> |  |  |  |  |  |
|                                     | The paper is fed and the jammed paper is ejected accordingly. If you cannot remove the paper or if the paper jam error continues after removing the paper, contact the Customer Care Center.                                                                                                    |  |  |  |  |  |
| Paper jams in the paper output slot | Remove the paper according to the following procedure.  (1) Slowly pull the paper out, either from the auto sheet feeder or from the paper output slot, whichever is easier.                                                                                                    |  |  |  |  |  |
|                                     |                                                                                                    |  |  |  |  |  |
|                                     | <ul> <li>If the paper tears and a piece remains inside the printer, open the card slot cover first and<br/>the front cover next, and remove it.</li> </ul>                                                                                                    |  |  |  |  |  |
|                                     | ▲ Caution                                                                                                    |  |  |  |  |  |
|                                     | Be careful not to touch any components inside the printer.  After removing all paper, close the front cover first and the card slot cover next.                                                                                                    |  |  |  |  |  |
|                                     | If you cannot pull the paper out, turn the printer off and turn it back on. The paper will be ejected automatically.                                                                                                    |  |  |  |  |  |
|                                     | (2) Reload the paper into the printer and press the <b>OK</b> button.                                                                                                    |  |  |  |  |  |
|                                     | If you cannot remove the paper or if the paper tears inside the printer, or if the paper jam error continues after removing the paper, contact the Customer Care Center.                                                                                                    |  |  |  |  |  |

#### Cannot Print Properly from the Digital Camera

The following are the possible errors that may occur when printing directly from a digital still camera or digital video camcorder\*, and the countermeasures to eliminate them.

\* Hereafter, the digital still camera and digital video camcorder are collectively called a digital camera or camera.

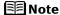

This section describes errors that are indicated on Canon-brand PictBridge- or Bubble Jet Direct-compatible cameras.

The error messages and operations may vary depending on the camera you are using. If you cannot clear the error on your device, check the error message displayed on the LCD of the printer, and then clear it. For details, see "An Error Message is Displayed on the LCD" on page 44.

| Error message on<br>camera        | Try This                                                                                                    |
|-----------------------------------|----------------------------------------------------------------------------------------------------|
| Printer in use/Printer warming up | Images are being printed from the computer. Wait until printing ends. The printer automatically starts printing the images from the camera after completing the current printing. If the printer is warning up, wait until warm-up ends. When it is ready, the printer starts printing automatically.                                                                                                    |
| No paper                          | Load paper in the auto sheet feeder, and select ${f Continue}^{\star 1}$ in the display on your camera.                                                                                                    |
| Paper jam                         | Select <b>Stop</b> in the display on your camera to stop printing.<br>Remove the jammed paper, load new paper, and press the <b>OK</b> button on the printer and retry printing.                                                                                                    |
| Paper lever error                 | Set the paper thickness lever to the left position. If the paper is scratched even when printing on plain paper, set the paper thickness lever to the right position. Return the paper thickness lever to the left after printing.                                                                                                    |
| Printer cover open                | Close the front cover on the printer.                                                                                                    |
| No printhead                      | Possible causes are as follows:  The FINE Cartridge may not be installed properly.  The FINE Cartridge may not be the compatible with this printer. Install the appropriate FINE Cartridge. If lines are misaligned or the resulting output is not satisfactory, carry out the print head alignment.  Some FINE Cartridges are not installed in place. Install the FINE Cartridges in the appropriate positions.                                                                                |
| Waste tank (ink absorber*2) full  | The printer has a built-in waste ink absorber to hold the ink used during print head cleaning, for example. You can continue printing for a while by selecting <b>Continue</b> *1 in the display on your camera. However, because printing is disabled once the waste ink absorber becomes completely full and until the waste ink tank is replaced, you are recommended to contact the Customer Care Center as early as possible. (You will need to replace a particular part of the printer.) |

| Error message on camera | Try This                                                                                                    |  |  |
|-------------------------|----------------------------------------------------------------------------------------------------|--|--|
| No ink                  | Possible causes are as follows:  • The ink has run out. Replace the FINE Cartridge, and close the front cover. If lines are misaligned or the resulting output is not satisfactory, carry out the print head alignment. If printing is in progress and you want to continue printing, press the OK button on the printer. Then printing can continue under the ink out condition with the FINE Cartridge installed. Replace the empty FINE Cartridge immediately after the printing. The resulting print quality is not satisfactory, if printing is continued under the ink out condition.  • Some FINE Cartridges are not installed in place. Install the FINE Cartridges in the appropriate positions.  • The FINE Cartridge may not be the compatible with this printer. Install the appropriate FINE Cartridge. If lines are misaligned or the resulting output is not satisfactory, carry out the print head alignment.  • This FINE Cartridge has previously been used. • Ink may have run out. The function for detecting the remaining ink level will be disabled since the remaining ink level cannot be correctly detected. If you want to continue printing without this function, press the OK button.  Canon recommends to use new genuine Canon cartridges in order to obtain optimum qualities. |  |  |
| Printer error           | An error requiring servicing might have occurred. (Printer <b>POWER</b> lamp and <b>Alarm</b> lamp flash alternately.) Disconnect the cable between the printer and the camera. Turn off the printer and unplug the power cord of the printer from the power supply. After a while, plug the power cord of the printer back in, turn on the printer, and then reconnect the camera to the printer. If the same problem occurs, contact the Customer Care Center.                                                                                                    |  |  |
| Hardware Error/No ink   | FINE Cartridge errors have occurred. Replace the FINE Cartridge. See "Replacing a FINE Cartridge" on page 40.                                                                                                    |  |  |

 <sup>\*1</sup> To resume printing, you can press the **OK** button on the printer instead of selecting **Continue**.
 \*2 The waste ink absorber absorbs ink used during cleaning, for example. If this message appears, you will need to call for servicing to replace the absorber and to check the printer for proper operation.

#### **Notes**

- PictBridge or Canon Bubble Jet Direct compatible digital cameras can be connected to your printer for direct printing.
- A communication time out occurs if printing takes a long time or if it takes too much time to send data. This may stop printing. In such a case, disconnect the cable between the printer and the camera, and reconnect it. Then, turn the camera on, if it does not automatically turn on just by connecting the cable. If the problem is still unresolved, select some other photo and check if it can be printed or not.
- Depending on the model or brand of your device, you may have to select a print mode compatible with PictBridge before connecting the device. You may also have to turn on the device or select Play mode manually after connecting the device to the printer. Perform necessary operations according to the instruction manual supplied with your device.
- The print head nozzles may be clogged if printing becomes faint or colors are incorrect. See "When Printing Becomes Faint or Colors are Incorrect" on page 36.
- If the paper is curled or its surface is scratched during printing, make sure that you are using the correct type of paper. If this error occurs even when you are using the correct type of paper, set the paper thickness lever to the right position.
- To disconnect the cable connected between a digital camera and printer, follow the procedure below.
  - 1. Disconnect the cable from the printer.
  - 2. Turn off the digital camera.
  - 3. Disconnect the cable from the digital camera.

When disconnecting the cable, be sure to hold the connector by its sides.

 For the errors indicated on the camera and their solution, also refer to the user's manual of the camera. For other troubles on the digital camera, contact the manufacturer of the camera.

## Index

| A                                      | 1                              |       |
|----------------------------------------|--------------------------------|-------|
| Adjusting the Print Head Manually46    | IMAGE ENHANCEMENT              | 22    |
| Alarm Lamp                             | IMAGE ENHANCEMENT (PictBridge) | 6, 26 |
| ALIGN PRINT HEAD6, 46                  | Image optimize (PictBridge)    | 28    |
| Aligning the Print Head39              | IMAGE OPTIMIZER (Wireless)     | 6, 31 |
| AUTO HEAD ALIGN6, 39                   | INDEX                          | 5, 15 |
| Auto sheet feeder12                    | Ink Does Not Come Out          | 46    |
| В                                      | L                              |       |
| BLUETOOTH SET6                         | LANGUAGE SETTING               | 6     |
| BORDERLESS PRINT22                     | Layout (PictBridge)            | 28    |
| BORDERLESS PRINT (PictBridge)          | LAYOUT (Wireless)              | 6, 31 |
| BOTTOM CLEANING6, 47                   | LCD                            | 5     |
| BRIGHTNESS22                           | LCD (Troubleshooting)          | 44    |
| Bubble Jet Direct29                    | LOAD CONFGRATION               |       |
| •                                      | LOAD CONFGURATION              | 6     |
| C                                      | Load limit mark                | 13    |
| Card slot10                            | Loading Paper                  | 12    |
| Card slot cover                        | Low ink warning                | 43    |
| CL-41                                  | 4.4                            |       |
| CL-5140                                | M                              |       |
| CL-5240                                | MAINTENANCE                    | 6     |
| CLEANING                               | MEDIA TYPE                     |       |
| COLOR22                                | Memory Card Utility            |       |
| Configuration Button                   | Menu Button                    |       |
| CONTRAST22                             |                                |       |
|                                        | N                              |       |
| D                                      | NOZZLE CHECK                   | 6 37  |
| Date/File No. print (PictBridge)28     | NR (Noise Reduction)           |       |
| DATE/TIME SETUP                        |                                | 20    |
| DEEP CLEANING                          | 0                              |       |
| Digital Camera24                       |                                |       |
| Digital Camera (Troubleshooting)50     | OPTIMIZER                      |       |
| Direct Print Port                      | OTHERS                         | 6, 23 |
| DPOF                                   |                                |       |
| ······································ |                                |       |
| E                                      |                                |       |
| Easy-PhotoPrint Startup Button3, 34    |                                |       |
| F                                      |                                |       |
| FACE BRIGHT22                          |                                |       |
| FILE NO. PRINT22                       |                                |       |
| FINE Cartridge40                       |                                |       |
| Н                                      |                                |       |
|                                        |                                |       |
| HEAD ALIGN PRINT6, 39                  |                                |       |

### Index

## Р

| PAGE SIZE 22                                                                                                    |                                                     |
|----------------------------------------------------------------------------------------------------|-----------------------------------------------------|
| Paper Jams 49                                                                                                    | 9                                                   |
| Paper size (PictBridge)                                                                                                    | 7                                                   |
| Paper type (PictBridge)27                                                                                                    | 7                                                   |
| PictBridge 24                                                                                                    |                                                     |
| PICTBRIDGE SET                                                                                                    |                                                     |
| POP                                                                                                    | 2                                                   |
| POWER Button                                                                                                    | 3                                                   |
| POWER Lamp                                                                                                    |                                                     |
| PRINT ALL PHOTOS5, 20                                                                                                    |                                                     |
| PRINT DATE                                                                                                    |                                                     |
| PRINT QLTY                                                                                                    |                                                     |
| PRINT SETTINGS                                                                                                    |                                                     |
| Printing a Photo List – Print Index 15                                                                                                    |                                                     |
| Printing According to the Settings Made on the Camera –                                                                                                    |                                                     |
| DPOF Printing                                                                                                    |                                                     |
| Printing All Photos                                                                                                    |                                                     |
| Printing is Blurred                                                                                                    |                                                     |
| Printing Maintenance                                                                                                    |                                                     |
| Printing on the Sticker – Sticker Print                                                                                                    |                                                     |
| Filliting on the Sticker – Sticker Fillit                                                                                                    | 7                                                   |
| Q                                                                                                    |                                                     |
| QUIET MODE6, 23                                                                                                    | 3                                                   |
| R                                                                                                    |                                                     |
| READ-ONLY MODE                                                                                                    | ,                                                   |
| READ-ONLY MODE                                                                                                    |                                                     |
|                                                                                                    |                                                     |
| RED EYE CORR                                                                                                    | 2                                                   |
| RED EYE CORR         22           REMOVE NOISE         23                                                                                                    | 2                                                   |
| RED EYE CORR       22         REMOVE NOISE       23         RESTORE DEFAULT       6, 23                                                                                                    | 2                                                   |
| RED EYE CORR       22         REMOVE NOISE       22         RESTORE DEFAULT       6, 23         ROLLER CLEANING       6, 47                                                                                                    | 2                                                   |
| RED EYE CORR       22         REMOVE NOISE       23         RESTORE DEFAULT       6, 23                                                                                                    | 2                                                   |
| RED EYE CORR       22         REMOVE NOISE       22         RESTORE DEFAULT       6, 23         ROLLER CLEANING       6, 47                                                                                                    | 2<br>2<br>3<br>7                                    |
| RED EYE CORR       22         REMOVE NOISE       22         RESTORE DEFAULT       6, 25         ROLLER CLEANING       6, 47         S         Save Button       3, 34                                                                                                    | 2<br>2<br>3<br>7                                    |
| RED EYE CORR       22         REMOVE NOISE       22         RESTORE DEFAULT       6, 23         ROLLER CLEANING       6, 47         S         Save Button       3, 34         SAVE CONFGURATION       6, 17                                                                                                    | 2<br>2<br>3<br>7<br>4<br>7                          |
| RED EYE CORR       22         REMOVE NOISE       22         RESTORE DEFAULT       6, 23         ROLLER CLEANING       6, 47         S         Save Button       3, 34         SAVE CONFGURATION       6, 17         SELECT PHOTO       5, 16                                                                                                    | 2<br>2<br>3<br>7<br>4<br>7<br>6                     |
| RED EYE CORR       22         REMOVE NOISE       22         RESTORE DEFAULT       6, 25         ROLLER CLEANING       6, 47         S         Save Button       3, 34         SAVE CONFGURATION       6, 17         SELECT PHOTO       5, 16         SELECT RANGE       5, 18                                                                                                    | 2 2 3 7 4 7 6 8                                     |
| RED EYE CORR       22         REMOVE NOISE       22         RESTORE DEFAULT       6, 23         ROLLER CLEANING       6, 47         S         Save Button       3, 34         SAVE CONFGURATION       6, 17         SELECT PHOTO       5, 16         SELECT RANGE       5, 18         Specifying Photos to Print       16                                                                                                    | 2 2 3 7 4 7 6 8 6                                   |
| RED EYE CORR       2         REMOVE NOISE       2         RESTORE DEFAULT       6, 2         ROLLER CLEANING       6, 4         S         Save Button       3, 3         SAVE CONFGURATION       6, 1         SELECT PHOTO       5, 16         SELECT RANGE       5, 18         Specifying Photos to Print       16         Specifying the Range of Photos in the Memory Card       18                                                                                   | 2 2 3 7 4 7 6 8 6 8                                 |
| RED EYE CORR       2         REMOVE NOISE       2         RESTORE DEFAULT       6, 2         ROLLER CLEANING       6, 4         S         Save Button       3, 34         SAVE CONFGURATION       6, 17         SELECT PHOTO       5, 16         SELECT RANGE       5, 18         Specifying Photos to Print       16         Specifying the Range of Photos in the Memory Card       18         STICKR       5, 19                                                      | 2 2 3 7 4 7 6 8 6 8                                 |
| RED EYE CORR       22         REMOVE NOISE       23         RESTORE DEFAULT       6, 23         ROLLER CLEANING       6, 47         S         Save Button       3, 34         SAVE CONFGURATION       6, 17         SELECT PHOTO       5, 16         SELECT RANGE       5, 18         Specifying Photos to Print       16         Specifying the Range of Photos in the Memory Card       18         STICKR       5, 15                                                  | 2 2 3 7 4 7 6 8 6 8 9                               |
| RED EYE CORR       2         REMOVE NOISE       2         RESTORE DEFAULT       6, 2         ROLLER CLEANING       6, 4         S         Save Button       3, 34         SAVE CONFGURATION       6, 17         SELECT PHOTO       5, 16         SELECT RANGE       5, 18         Specifying Photos to Print       16         Specifying the Range of Photos in the Memory Card       18         STICKR       5, 19                                                      | 2 2 3 7 4 7 6 8 6 8 9                               |
| RED EYE CORR       22         REMOVE NOISE       23         RESTORE DEFAULT       6, 23         ROLLER CLEANING       6, 47         S         Save Button       3, 34         SAVE CONFGURATION       6, 17         SELECT PHOTO       5, 16         SELECT RANGE       5, 18         Specifying Photos to Print       16         Specifying the Range of Photos in the Memory Card       18         STICKR       5, 15         T         Trimming (PictBridge)       28 | 2 2 3 7 4 7 6 8 6 8 9                               |
| RED EYE CORR                                                                                                    | 2<br>2<br>3<br>7<br>4<br>7<br>6<br>8<br>8<br>8<br>8 |
| RED EYE CORR                                                                                                    | 2<br>2<br>3<br>7<br>4<br>7<br>6<br>8<br>8<br>8<br>8 |
| RED EYE CORR                                                                                                    | 2<br>2<br>3<br>7<br>4<br>7<br>6<br>8<br>8<br>8<br>8 |
| RED EYE CORR                                                                                                    | 2<br>2<br>3<br>7<br>4<br>7<br>6<br>8<br>8<br>8<br>8 |
| RED EYE CORR                                                                                                    | 2<br>2<br>3<br>7<br>4<br>7<br>6<br>8<br>8<br>8<br>9 |

## **Direct Printing Guide**

#### Canon U.S.A., Inc.

One Canon Plaza, Lake Success, NY 11042, U.S.A.

#### Canon Inc.

30-2, Shimomaruko 3-Chome, Ohta-ku, Tokyo 146-8501, Japan

#### Canon Canada, Inc.

6390 Dixie Road, Mississauga, Ontario, L5T 1P7, Canada

#### Canon Latin America, Inc.

703 Waterford Way, Suite 400, Miami, FL 33126, U.S.A.

#### Canon Mexicana S. de R.L. de C.V.

Periferico Sur No. 4124 Col. Ex-Rancho de Anzaldo, C.P. 01900, Mexico, D.F.

The following FINE Cartridges (High Yield) are compatible with this printer.

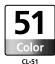

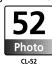

The following FINE Cartridge is compatible with this printer as an option.

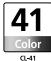

For details on FINE Cartridge replacement, refer to "Replacing a FINE Cartridge" in this guide.

QA7-3695-V01 XXXXXXXX ©CANON INC.2005 PRINTED IN THAILAND

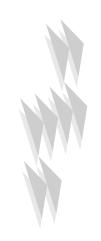